# 就職支援NAVI 利用マニュアル

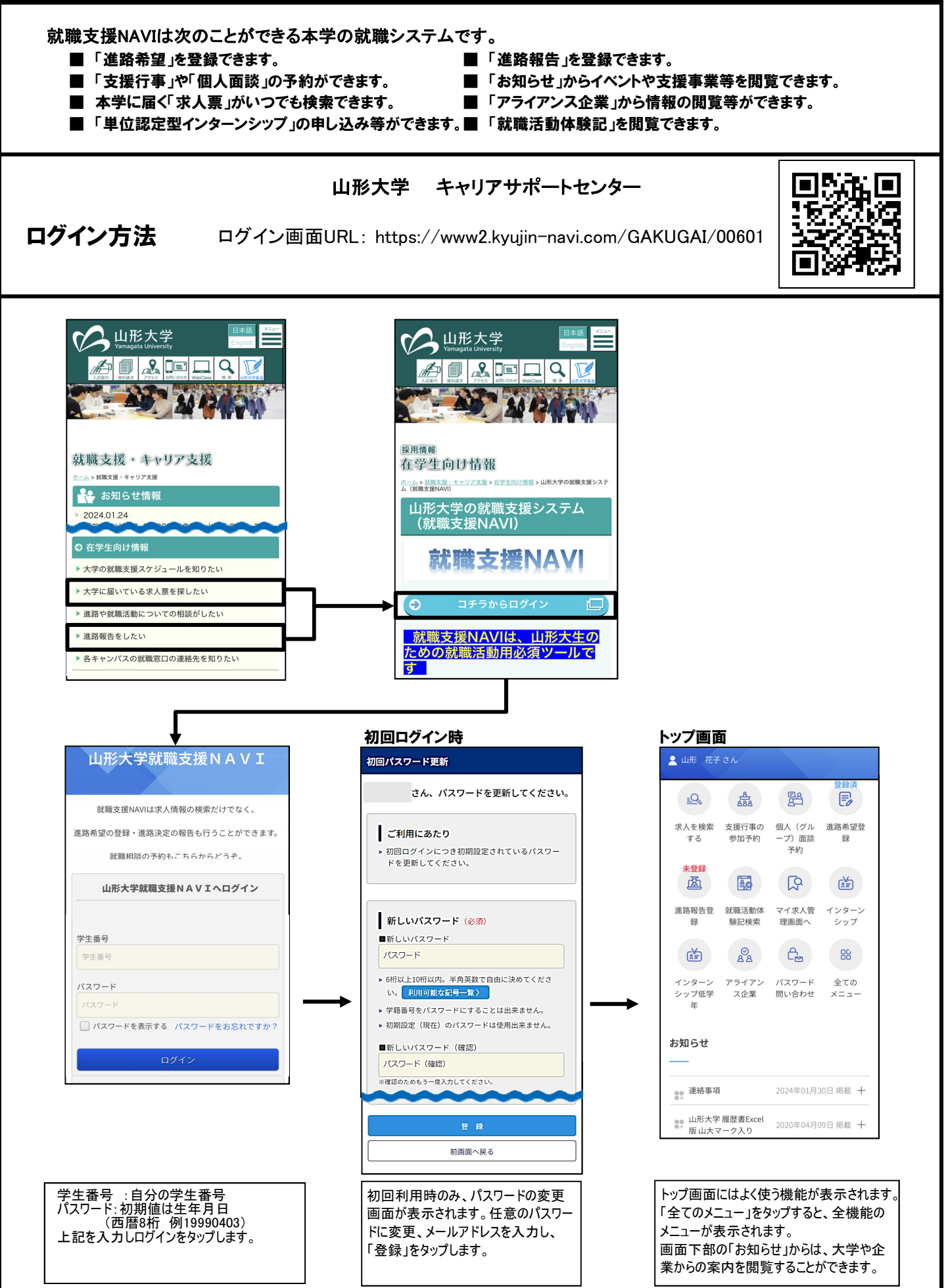

### 進路希望登録 く最初に必ず進路希望登録を行ってください>

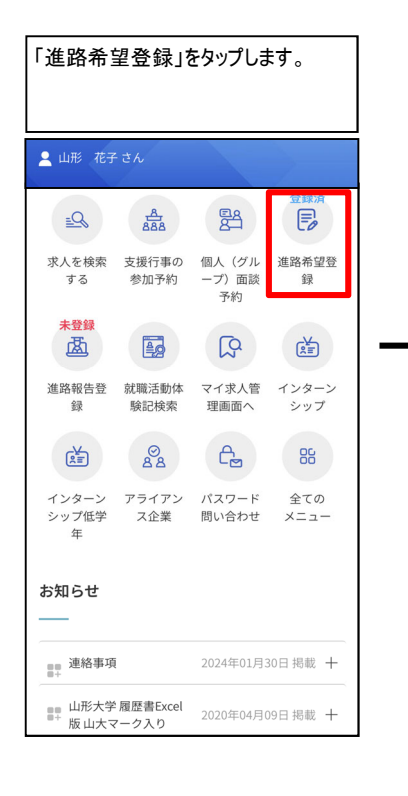

注意点

受信できるように設定してください。

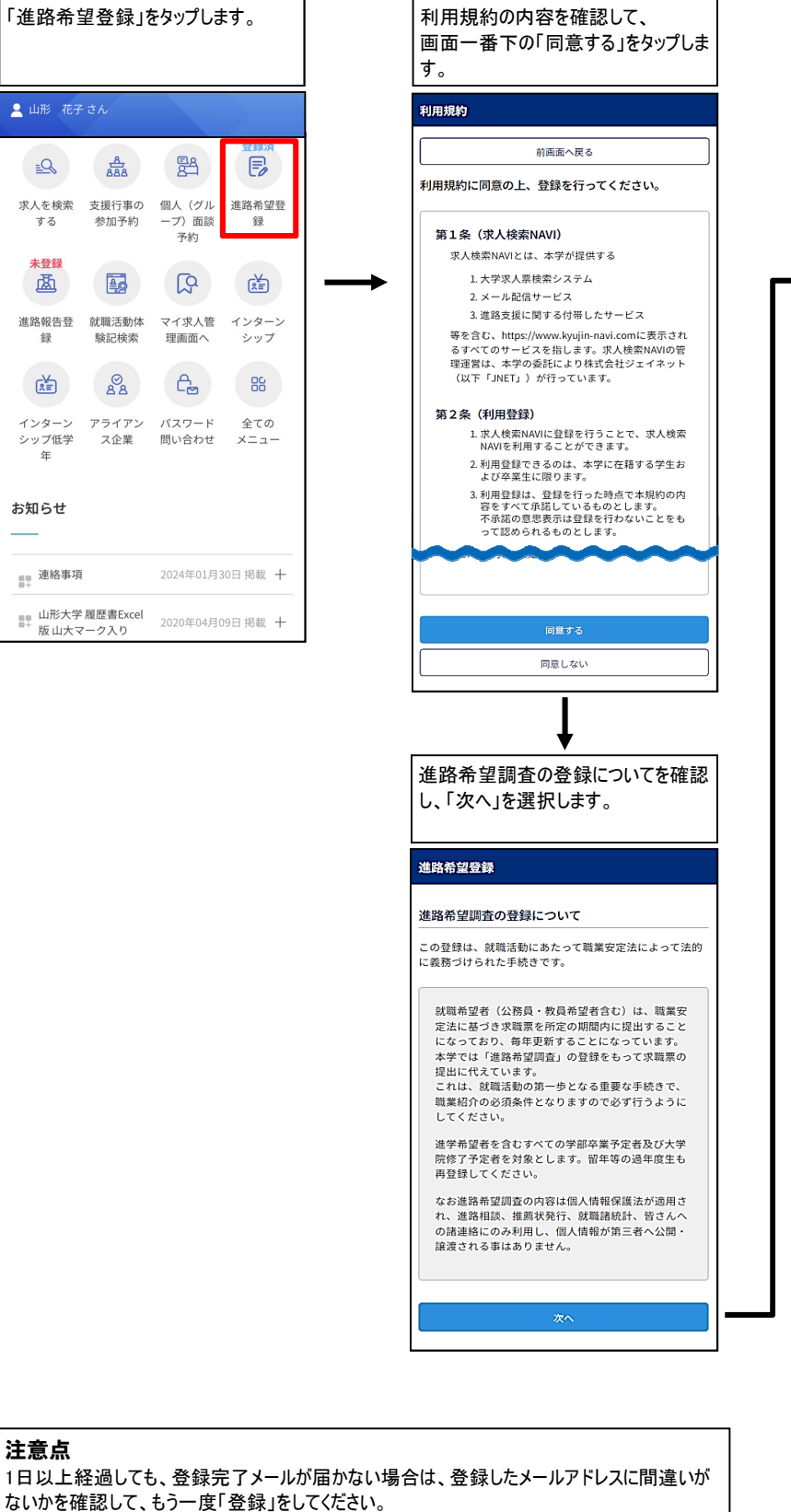

## 進路希望登録 |<br>前面面へ戻る 登録上の注意。 -<br>1. (必須)の部分は必須入力項目となります。 4. 下記項目にすべて入力し、最後に登録ボタンを一度<br>だけクリックしてください。 学籍番号 mm フリカトナ テストハナコ 名前 テスト花子 学部学科 スクロールして各項目を入力します。 (必須)と書かれているところは、必 ず入力してください。 希望する進路 進路希望(必須) <br>希望する進路を選択してください。 第1希望 選択してください <u>ັ</u>⊽ ທາສະຫວ∡ມເຫ 第2希望 選択してください 第3希望 選択してください  $\downarrow$ 「就職」を選択された方へ質問です(進路希望1~3 ┃ に「就職」がある場合は必須です)。 希望業種(必須) 第1希望 選択してください ▼ (第1希望のみ必須) 第2希望 選択してください ▼ 第3希望 選択してください ▼ その他 その他希望業種 、<br>入力文字数: 文字 (全角50文字以内) 希望職種(必須) 第1希望 選択してください ▼ (第1希望のみ必須) St. 前画面へ戻る 登録が完了すると、「登録完了メー ル」が届きます。

表示された項目を入力して、進路希

望をタップしてください。

#### $2 / 10$

指定受信設定・着信拒否設定などを行っている方は、「jnet@kyujin-navi.com」からのメールを

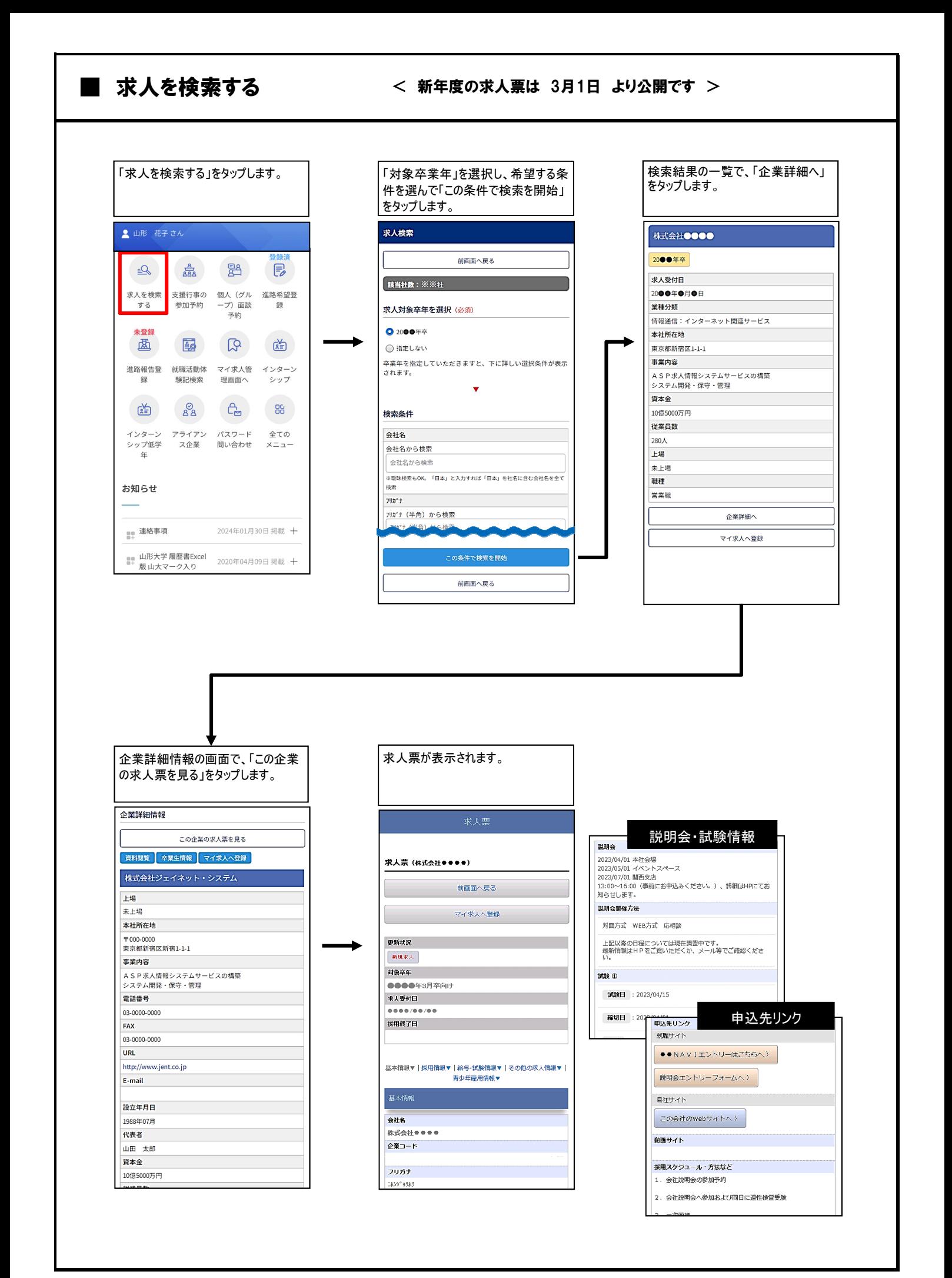

# ■ マイ求人管理(マイ条件・マイ求人)

「マイ求人管理」は、検索条件と求人のお気に入り機能です。 保存した検索条件(マイ条件)や、保存した求人(マイ求人)の一覧を管理することができます。

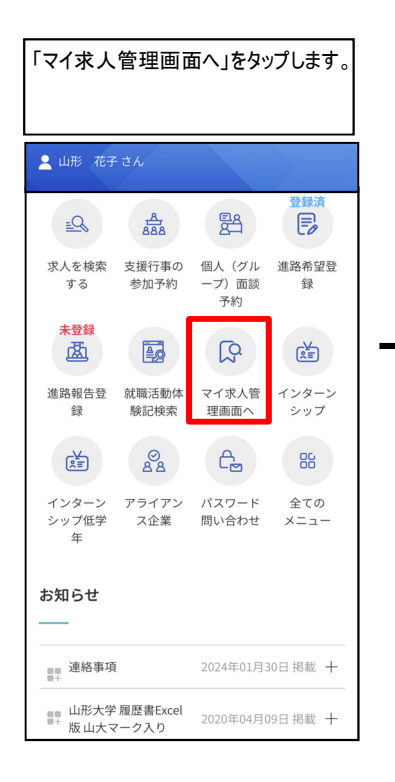

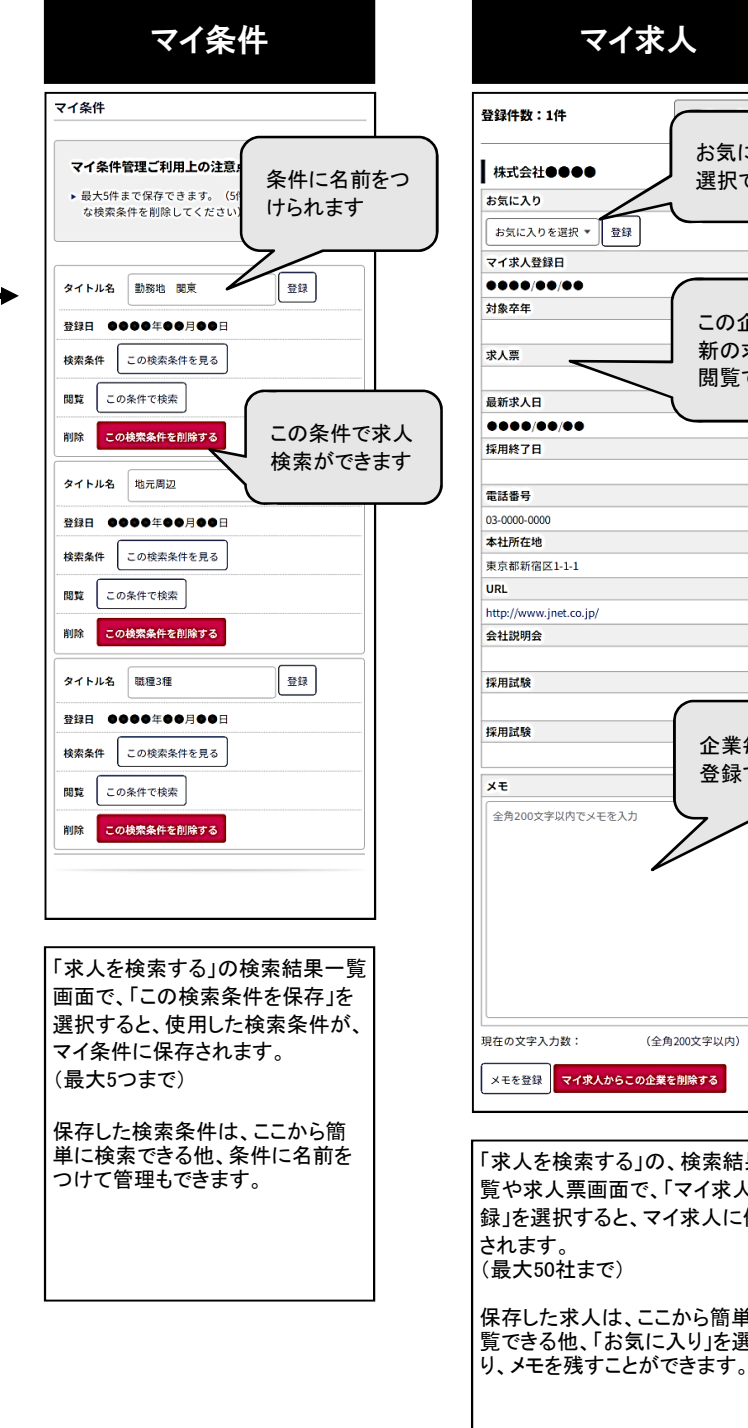

マイ求人 。<br>2録件数:1件 お気に入り度を 株式会社●●●● 選択できます お気に入り お気に入りを選択 ▼ 登録 -<br>イ求人登録日  $000/00/00$ 操作 この企業の最 新の求人票を 黒人 閲覧できます 新求人日 ,,,,,,,,, **裸格了日** 話番号 3-0000-0000 社所在地 。<br>東都新宿区1-1-1 **JRL** ttp://www.jnet.co.jp/ 、<br>社説明会 。<br>宋用試験 用試験 企業毎にメモを 登録できます Œ. 全角200文字以内でメモを入力 !在の文字入力数: (全角200文字以内) メモを登録 マイ求人からこの企業を削除する 求人を検索する」の、検索結果一 覧や求人票画面で、「マイ求人に登 録」を選択すると、マイ求人に保存 されます。 ........<br>最大50社まで) 保存した求人は、ここから簡単に閲 覧できる他、「お気に入り」を選んだ

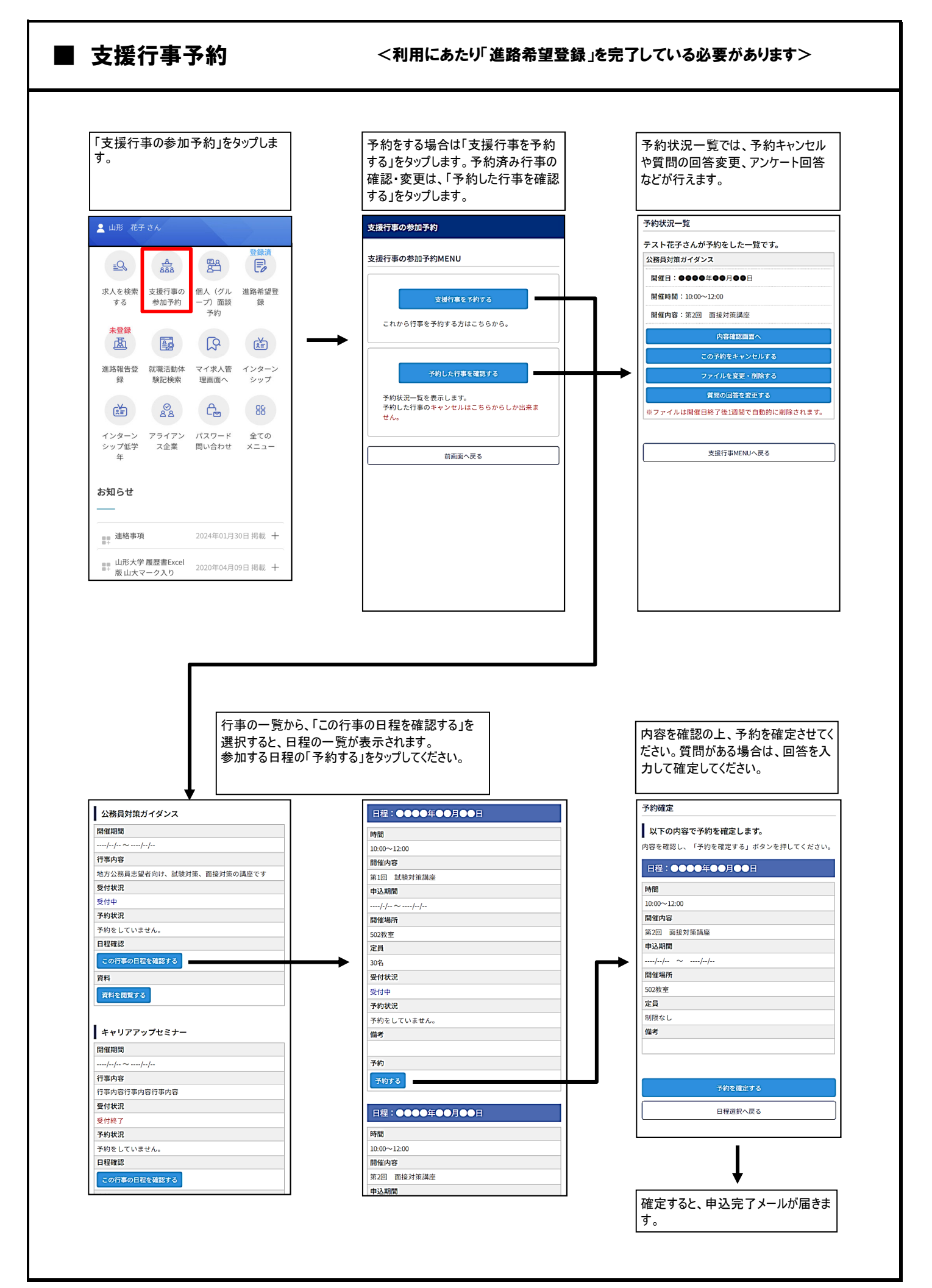

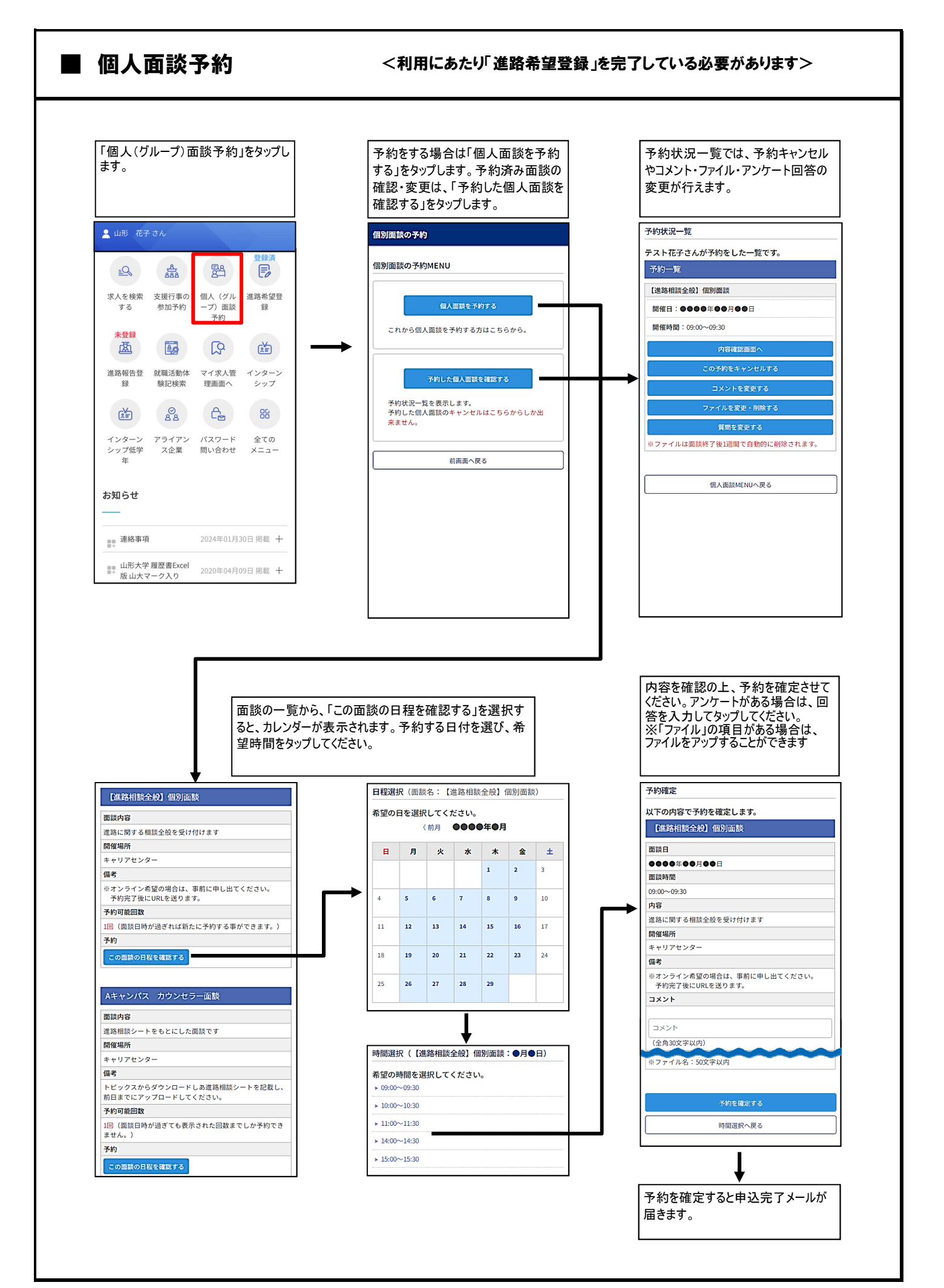

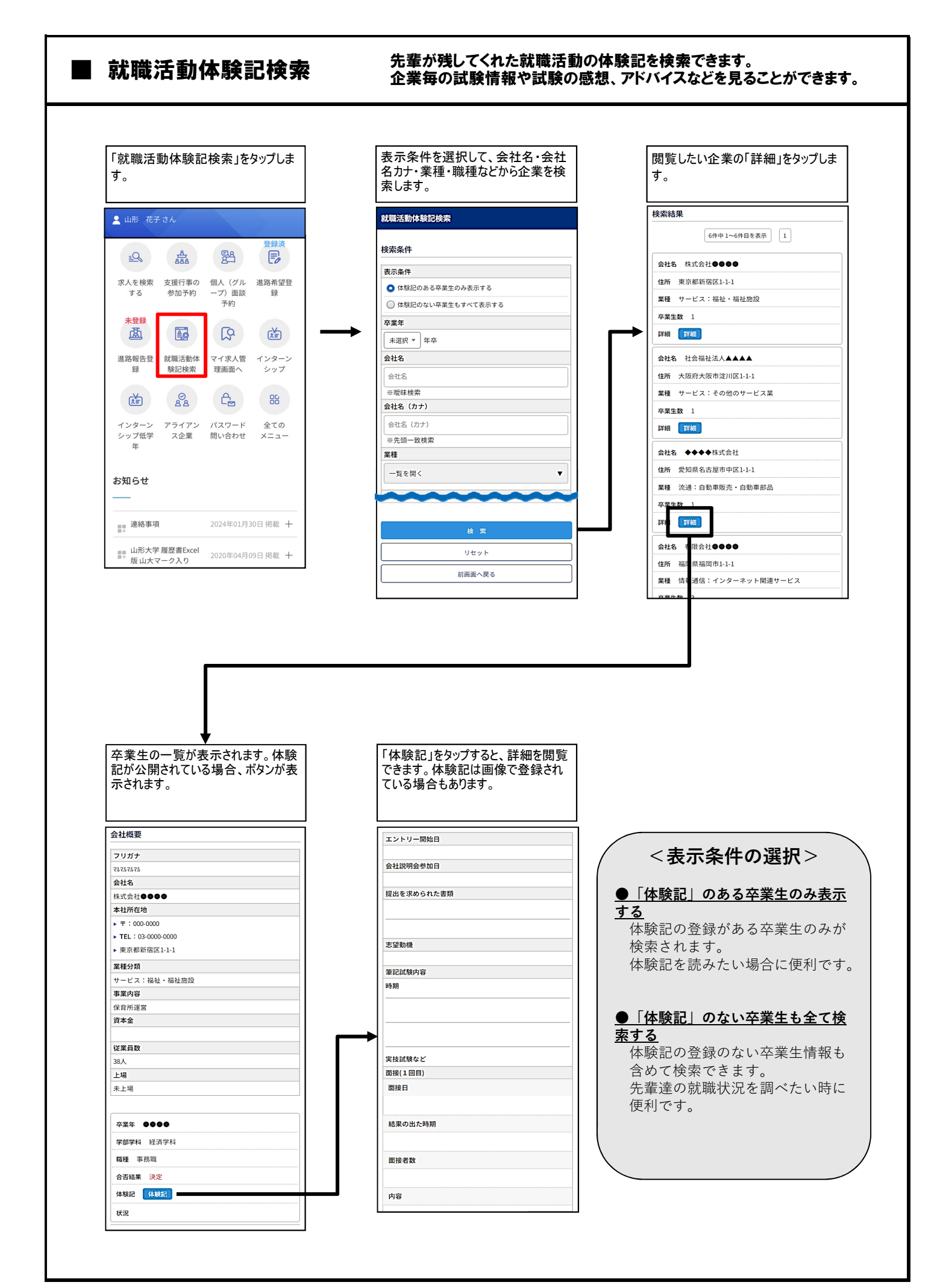

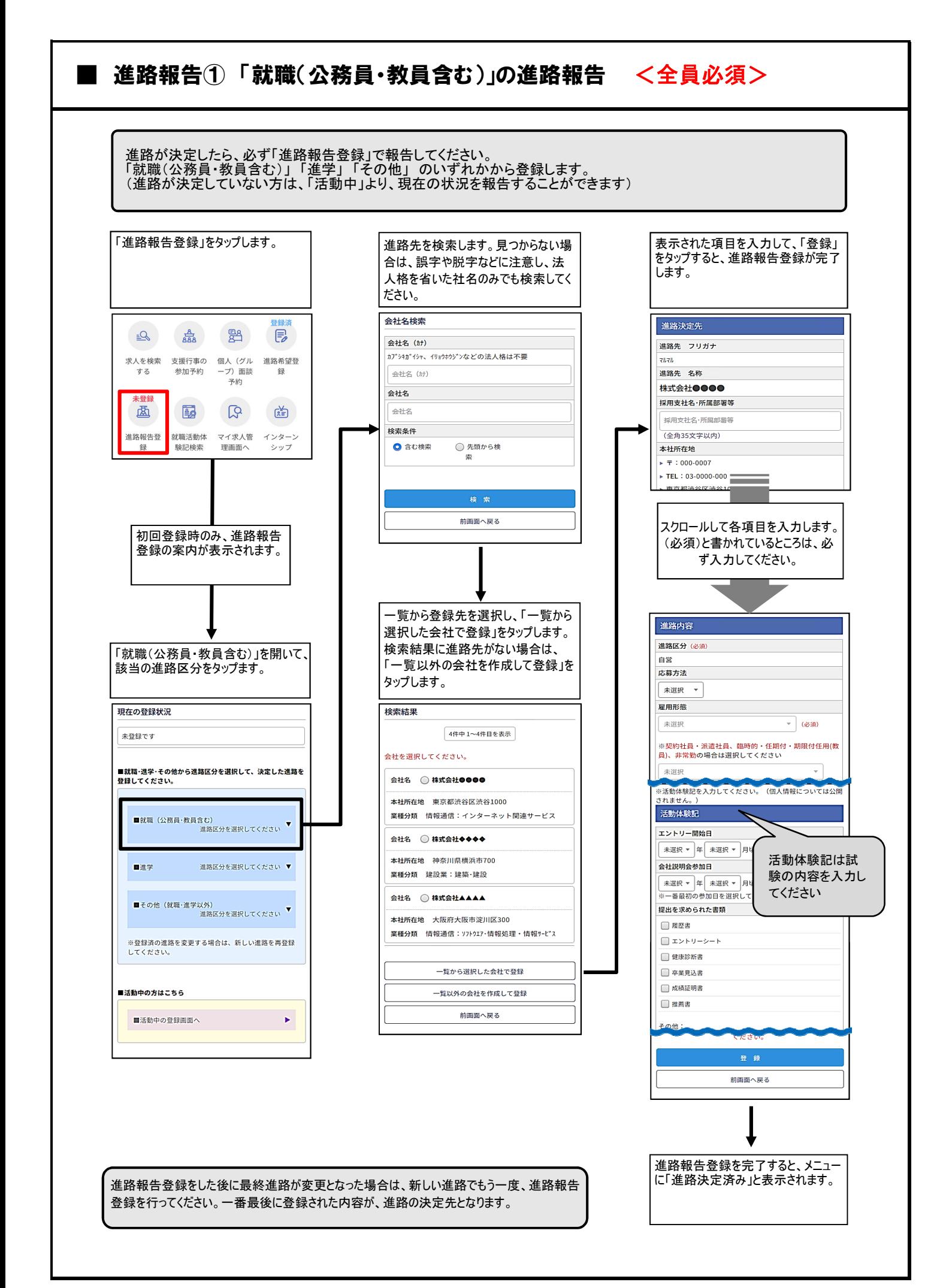

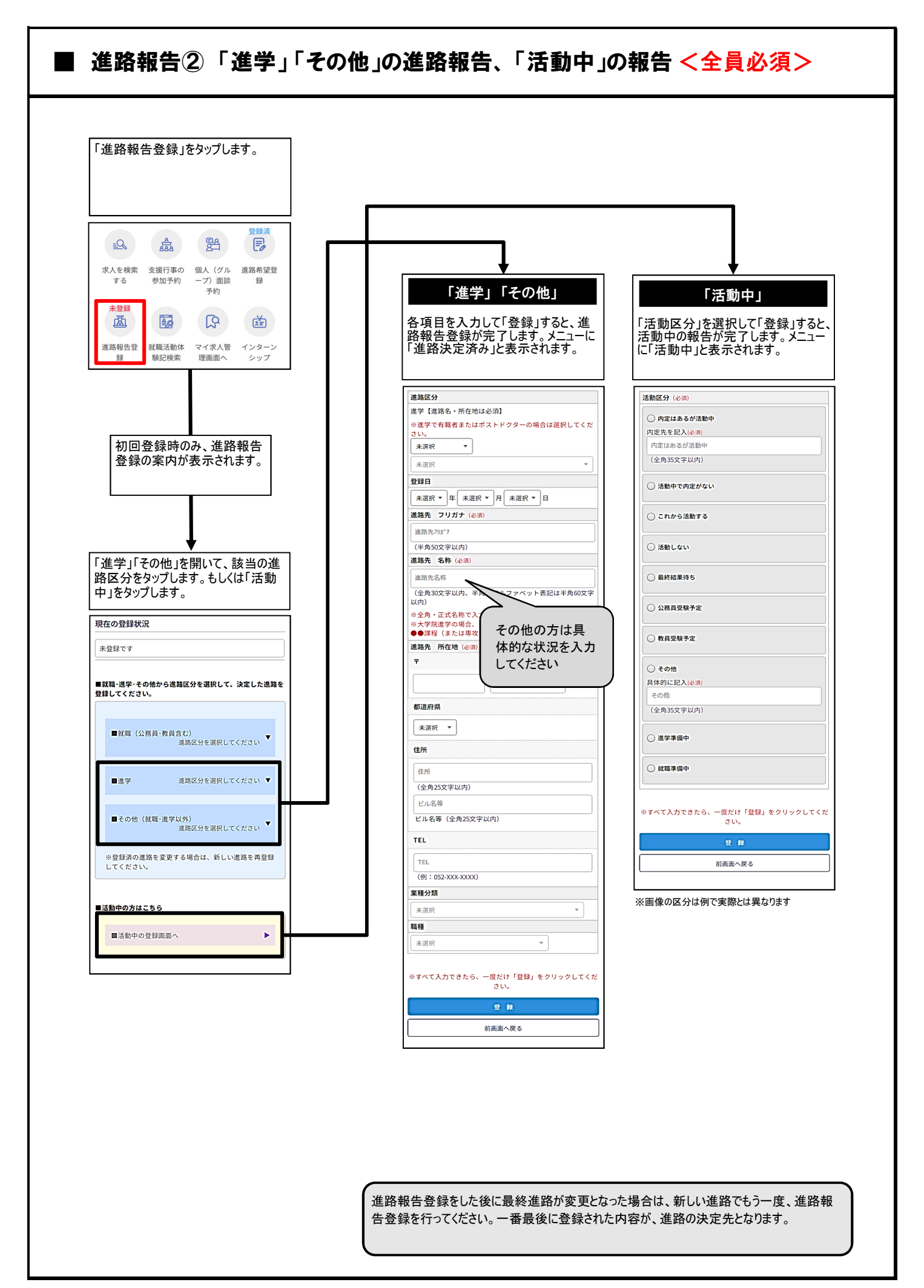

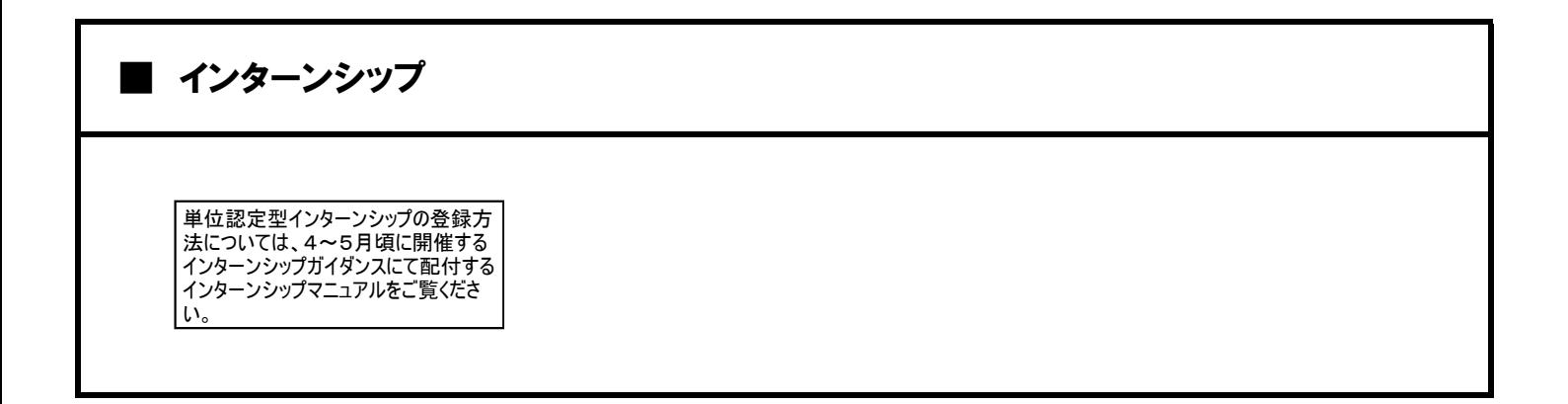